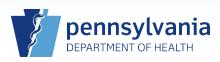

## Printing a Vault Copy for a Case with a Disposition Permit Generated by EDRS

## Notes:

.

- This Quick Reference Sheet is only to be used when:
  - the funeral director will use the disposition permit generated by EDRS; and
  - the case is newly affirmed by the local registrar (for detailed information on affirming a case, reference **QRS-2054**, **Affirming a Death Case**).
- When the Disposition Permit is opened, it automatically transfers the permit number to the vault copy. Therefore, opening the Disposition Permit is part of the process for printing a new vault copy.

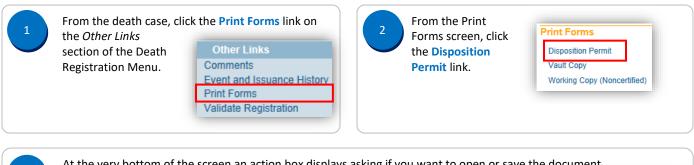

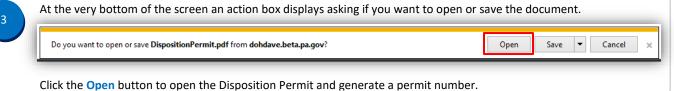

| 4 | The Disposition Permit opens in another window. DISPOSITION / TRANSIT PERMIT      |                                           |
|---|-----------------------------------------------------------------------------------|-------------------------------------------|
|   | Verify that a permit number was generated, then click the Close (x) button to clo | se the permit.                            |
| 5 | Click the Vault Copy link on the Print Forms screen to open the vault copy.       | Print Forms<br>Disposition Permit         |
|   |                                                                                   | Vault Copy<br>Working Copy (Noncertified) |

Commonwealth of PA-Department of Health Bureau of Health Statistics and Registries Date: 08/28/2017 Version 1.3

Page 1 of 2

| 6   | At the very bottom of the screen an action box displays asking if you want to open or save the document.                                                                                             |                                                                            |                 |  |  |
|-----|----------------------------------------------------------------------------------------------------|----------------------------------------------------------------------------|-----------------|--|--|
|     | Do you want to open or save VaultCopy.pdf from dohdave.beta.pa.gov?                                                                                                    | Cancel                                                                     | ] ×             |  |  |
|     | Click the <b>Open</b> button to open the vault copy of the death certificate.                                                                                                    |                                                                            |                 |  |  |
| 7   | The vault copy opens in another window. Review the certificate to verify that the information displays correctly, then click the <b>Printer</b> icon located in the top left corner of the document. |                                                                            |                 |  |  |
|     | Clicking the Printer icon automatically sets Permanent                                                                                                    | COMMONWEALTH OF PENNSYLVANIA • DEPARTMENT OF HEALT<br>CERTIFICATE OF DEATH |                 |  |  |
| · · | inter to the recommended settings for 1. Decedent's Legal Name (First, Middle, Last, Suffix) ng the death certificate. Marilyn Monroe                                                                | 2. sex<br>Female                                                           | 3. soci<br>546- |  |  |
| 8   | Click the Print button to print the vault copy, then click the Close (x).                                                                                                    |                                                                            |                 |  |  |